## **Lieferantenzugang - Rechnungsanfrage**

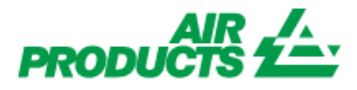

*Mit diesem Zugriff können Sie den Status Ihrer Rechnungen anzeigen. (Nur Rechnungen, die in unserem System unter Ihrem Konto registriert sind)*

## **REGISTRIERUNGSSCHRITTE**

**Bitte folgen Sie diesen Anweisungen**

- **1 – Gehen Sie zu** [www.airproducts.de](http://www.airproducts.de/)
- **2 – Klicken Sie auf "MyAirProducts"** *(oben links)*

Kontaktieren Sie uns Hilfe MvAirProducts<sup>5M</sup>

R ∠4.

**3 – Klicken Sie auf** 

**Registrieren**

**4 – Wählen Sie die erforderlichen Informationen aus der Dropdown-Liste aus und klicken Sie auf "Lieferantenbewerbung".**

## Registrierung erstellen

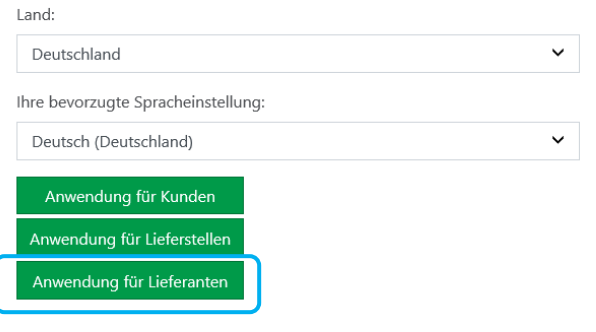

**5 - Geben Sie die erforderlichen Informationen ein, die mit einem \* gekennzeichnet sind.**

**6 - Für die Frage Was möchten Sie tun?**

bitte nur **& Rechnungsanfrage** auswählen.

**7 - Wenn alle Informationen vollständig sind, wählen Sie "Akzeptieren". 8 - E-Mail 1: Sie erhalten eine automatische Bestätigung per E-Mail, dass die Registrierungsanfrage eingegangen ist und bearbeitet wird. 9 - E-Mail 2: Sobald das Air Products-Team Ihr Konto erstellt hat, erhalten Sie eine E-Mail, um zu bestätigen, dass Ihr Konto erstellt wurde und Sie nun Zugriff haben.** *WICHTIG: Nach Erhalt der zweiten E-Mail kann die Aktivierung Ihres Kontos bis zu 24 Stunden dauern.* Nach der Registrierung können Sie den folgenden Link speichern: https://apdirect.airproducts.com/apdirect

 Bei Vorfällen / Problemen mit Ihrem Konto wenden Sie sich bitte an die folgenden Postfächer:

Anbieter In Europa, Indien, Nordafrika und im Nahen Osten: [SWEBEURO@airproducts.com](mailto:SWEBEURO@airproducts.com) Anbieter in Nordamerika: [Other Issues Form](https://www.airproducts.com/company/suppliers/transactional-info/accounts-payable-inquiry/other-issues) Anbieter in Asien[: ACCPAYAS@airproducts.com](mailto:ACCPAYAS@airproducts.com) Anbieter In Südamerika: [beweisenecl@airproducts.com](mailto:beweisenecl@airproducts.com) Anbieter in Brasilien[: pagosbr@airproducts.com](mailto:pagosbr@airproducts.com)